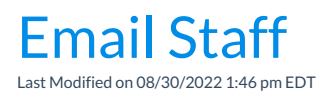

To email multiple staff members at once you can use the Email/Text Staff function from the Staff menu. *Note: To email an individual staff member use the Email button in their Staff record.*

- 1. Go to the**Staff** (menu) >**Email/Text Staff.**
- 2. Select a**Template** if desired and the email**Type** (plain text or HTML).
- 3. Enter an **Email Subject Line** and**Message**.
	- We recommend you compose your message in the Jackrabbit email editor. If you copy/paste from another application (ie. Microsoft Word) there may be hidden code that will affect the way your email appears to your intended recipient.
	- When you are entering the text for your email message, use*Shift+Enter* to create single spacing between lines and the *Enter* key for double spacing.
- 4. Click **Attach File, Insert Image, or Choose from Dropbox**to attach files and add images if needed. See the Help Article **Email [Attachments](http://help.jackrabbitclass.com/help/email-attach-images) and Images** for more details.
- 5. Select a reply email address from*Email Replies Sent To*which includes the email addresses of all User IDs and Locations in your database *(Gear icon > Settings > General > User IDs left menu)*. *Note: This email address is also sent a copy of the email.*
- 6. Select any email addresses to*Send Additional Emails To*(User ID and Location email addresses are listed).
- 7. Use the*Search Criteria* to select which staff members to send the email to.
- 8. Click**Preview List**.
- 9. Clear the checkbox in the preview for any staff members you want to omit. You can clear the **Check All** header checkbox to remove every email address and then select only specific families.
- 10. Click **Send Now** to send the email right away or select**Send Later** to schedule the email to be sent at a later time. See our Help article **[Schedule](http://help.jackrabbitclass.com/help/schedule-an-email) an Email** for more information.

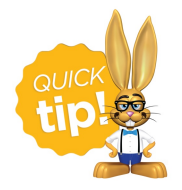

Emails sent to staff members from within Jackrabbit are saved for 365 days. To view these emails go to the individual *Staff* record *> Misc* tab *>* and click the*View Sent Emails*button. To see a copy of the email click the *View* link in the first column.